Windows 版でご利用の場合 ー

下記 URL にアクセスし、Windows 版インストーラーのダウンロードをお願いします。

============================

【ダウンロード URL】

[https://www.nisfont.co.jp/dl\\_font/installer.html](https://www.nisfont.co.jp/dl_font/installer.html) ============================

■インストーラーセットアップ■ ■インストーラーの削除■

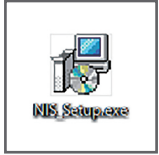

上記でダウンロードした 「NIS\_Setup.exe」を起動します。

「インストール」をクリックし、画面に従いインストール を進めます。

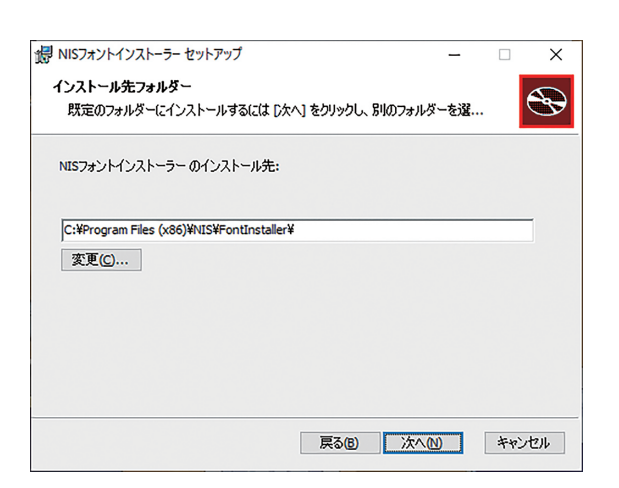

アプリのインストール先は変更することが可能です。 デフォルトのフォルダは

「C:¥Program Files (x86) ¥NIS¥FontInstaller¥」 となります。

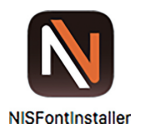

セットアップ完了後は、デスクトップに作成された 「NISFontInstaller」を起動、「インストールマニュアル」 を参照し、フォントのインストールをお願いします。

「NISFontInstaller」は、弊社フォントをご利用の際に 必要なアプリです。削除することで、インストール済み の全てのフォントが削除されます。 ※再度インストールは可能です。

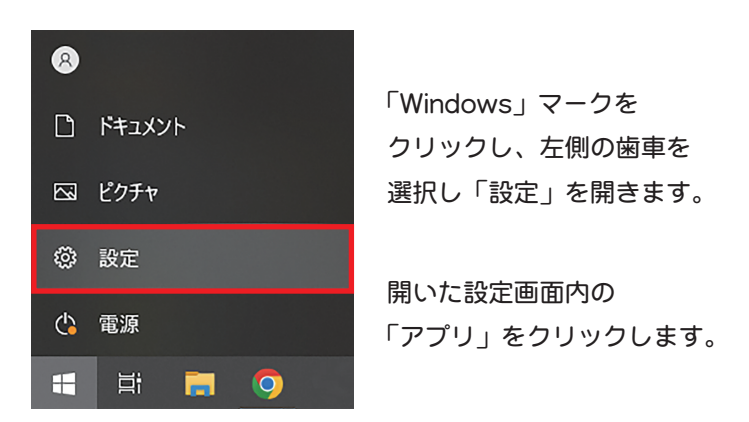

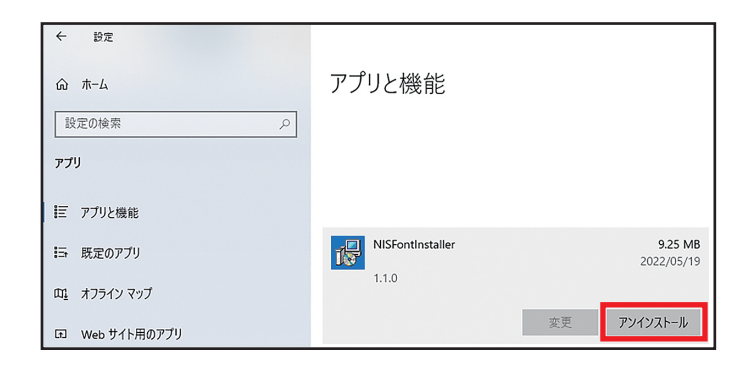

「アプリと機能」の画面から、「NISFontInstaller」を 選択し、アンインストールをクリックします。

「NISFontInstaller セットアップ」画面が開きますので 「アンインストール」をクリックすることで、操作が完了 となります。